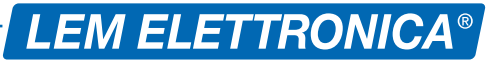

# DSP40PRO

### DVB-T/T2 Digital Signal Processor

- **Programmazione Automatica**
- ▶ Ingresso ausiliario 40... 860MHz
- Livello di uscita max 124dBµV
- ▶ Filtri Lte 4G/5G con tecnologia SAW
- ▶ 32 Filtri digitali programmabili
- Slope regolabile
- ▶ C.A.G. Indipendente per ogni filtro
- ▶ Struttura in pressofusione

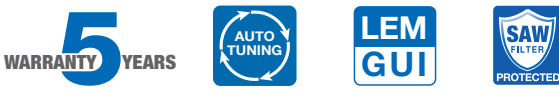

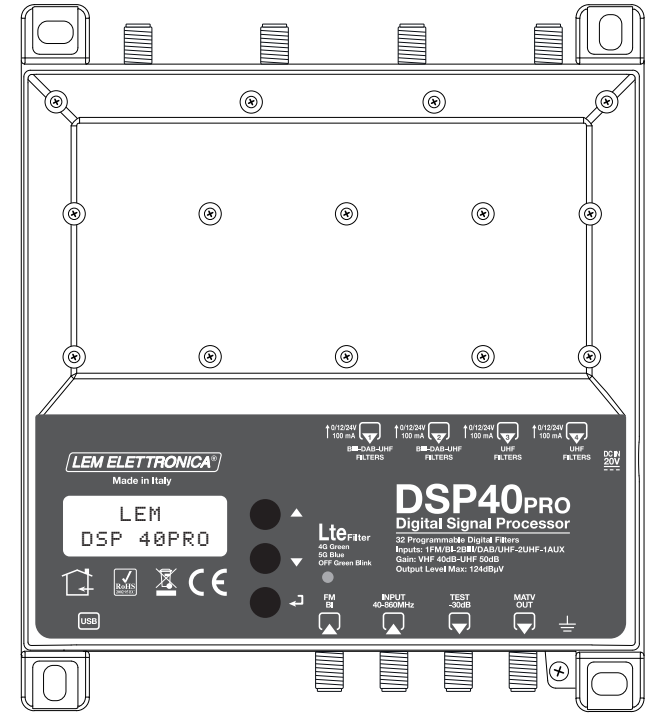

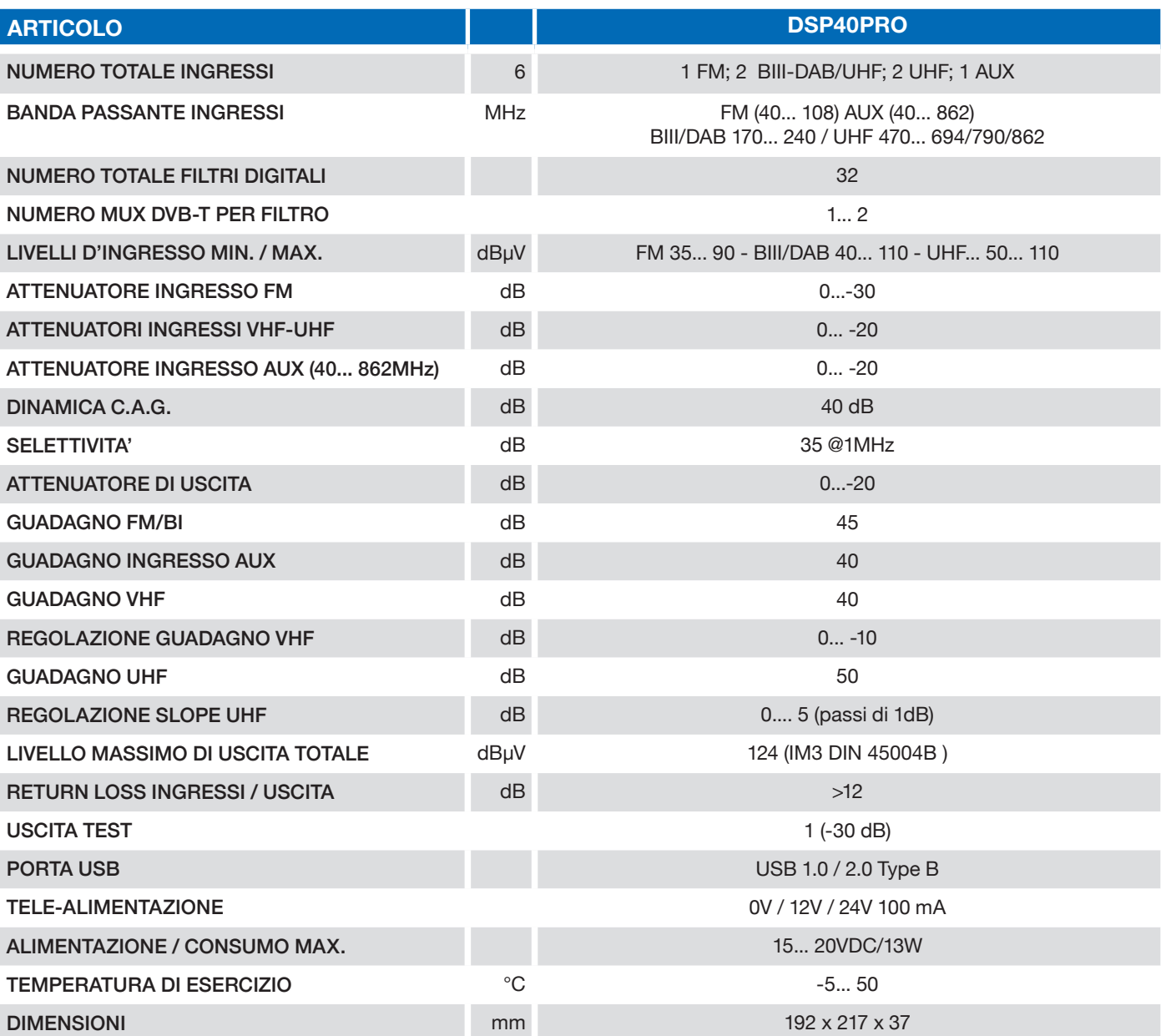

#### Descrizione icone prodotto

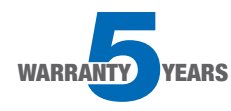

L'amplificatore DSP40pro è coperto da una garanzia estesa a 5 anni dalla data di fabbricazione

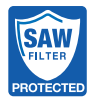

Gli ingressi UHF sono protetti da filtri in tecnologia SAW contro le interferenze Lte 4G e 5G

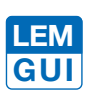

L'amplificatore DSP40pro può anche essere programmato tramite applicazione grafica disponibile gratuitamente in formato Windows e Android OS.

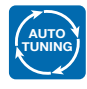

L'amplificatore DSP40pro integra la funzione AUTO-TUNIG che facilita la procedura di installazione selezionando automaticamente i transponder DVB-T presenti in antenna.

#### Descrizione simboli e sicurezza elettrica

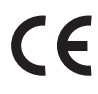

Prodotto conforme ai requisiti del marchio CE

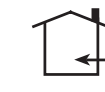

L'installazione è consentita solo in locali asciutti e su una superficie non infiammabile. Assicurarsi che ci sia un'adeguato ricircolo d'aria.

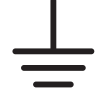

Simbolo indicante morsetto per la messa a terra

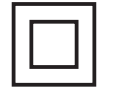

Simbolo indicante che l'adattatore di rete elettrica fornito a corredo è conforme ai requisiti di sicurezza richiesti per dispositivi di classe II

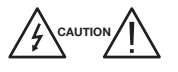

<sup>//</sup>/  $\sqrt{\frac{1}{2}}$  Per evitare rischi di incendi o folgorazioni non aprire l'adattatore di rete elettrica fornito a corredo.

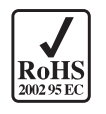

Prodotto conforme alla normativa RoHS 2011/65EU

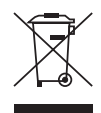

Ai sensi dell'art. 24del Decreto Legislativo 14 marzo 2014, n. 49 "Attuazione della Direttiva 2012/19/UE sui rifiuti di apparecchiature elettriche ed elettroniche(RAEE)"

Il simbolo del cassonetto barrato riportato sull'apparecchiatura o sulla sua confezione indica che il prodotto alla fine della propria vita utile deve essere raccolto separatamente dagli altri rifiuti per un adeguato trattamento e riciclo.

#### **Contenuto della confezione**

- 01 Centrale programmabile DSP40pro
- 01 Adattatore di rete YS25-1501250
- 08 Tasselli 6x30mm con viti 4,5x40mm
- 01 Manuale d'uso

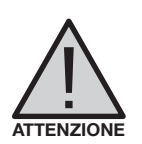

### **AVVERTENZE PER L'INSTALLAZIONE**

- Utilizzare solo l'alimentatore fornito a corredo.
- •Per garantire un adeguato raffreddamento e ventilazione la centrale DSP40pro e l'alimentatore devono essere fissati saldamente ad una parete verticale mediante i tasselli forniti a corredo.
- Per evitare il rischio di incendio o folgorazione, non esporre i prodotti alla pioggia o all'umidità.
- I prodotti non devono entrare in contatto con acqua o essere bagnati da liquidi.
- Non posizionare i prodotti vicino a fonti di calore o in posti con umidità.
- In caso di installazione in un armadio o in un vano incassato prevedere un'adeguata ventilazione e il rispetto delle distanze minime riportate nel disegno sottostante.
- Predisporre l'allacciamento alla rete elettrica in conformità alle norme vigenti nel paese di installazione e in maniera che possa essere facilmente disconnessa.

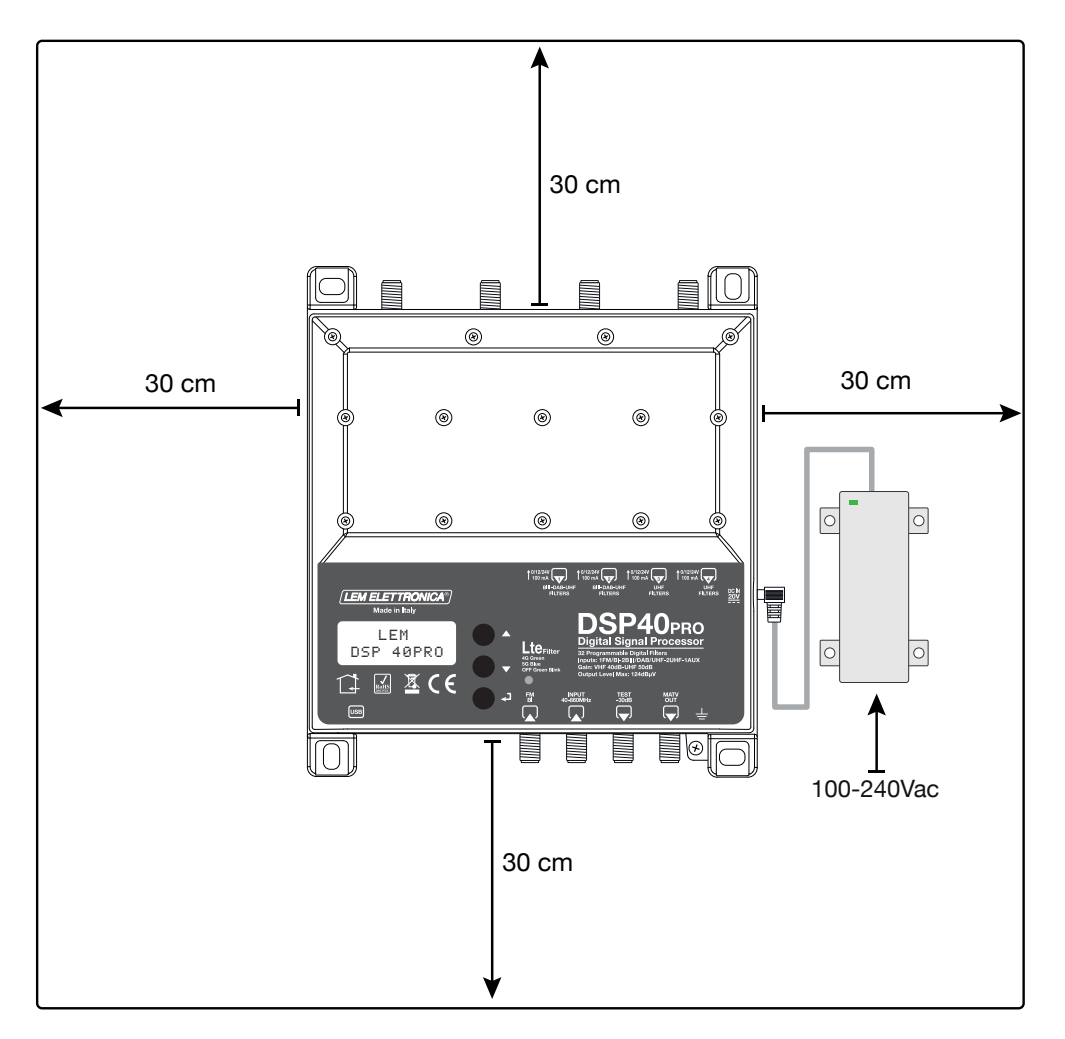

## **Collegamenti**

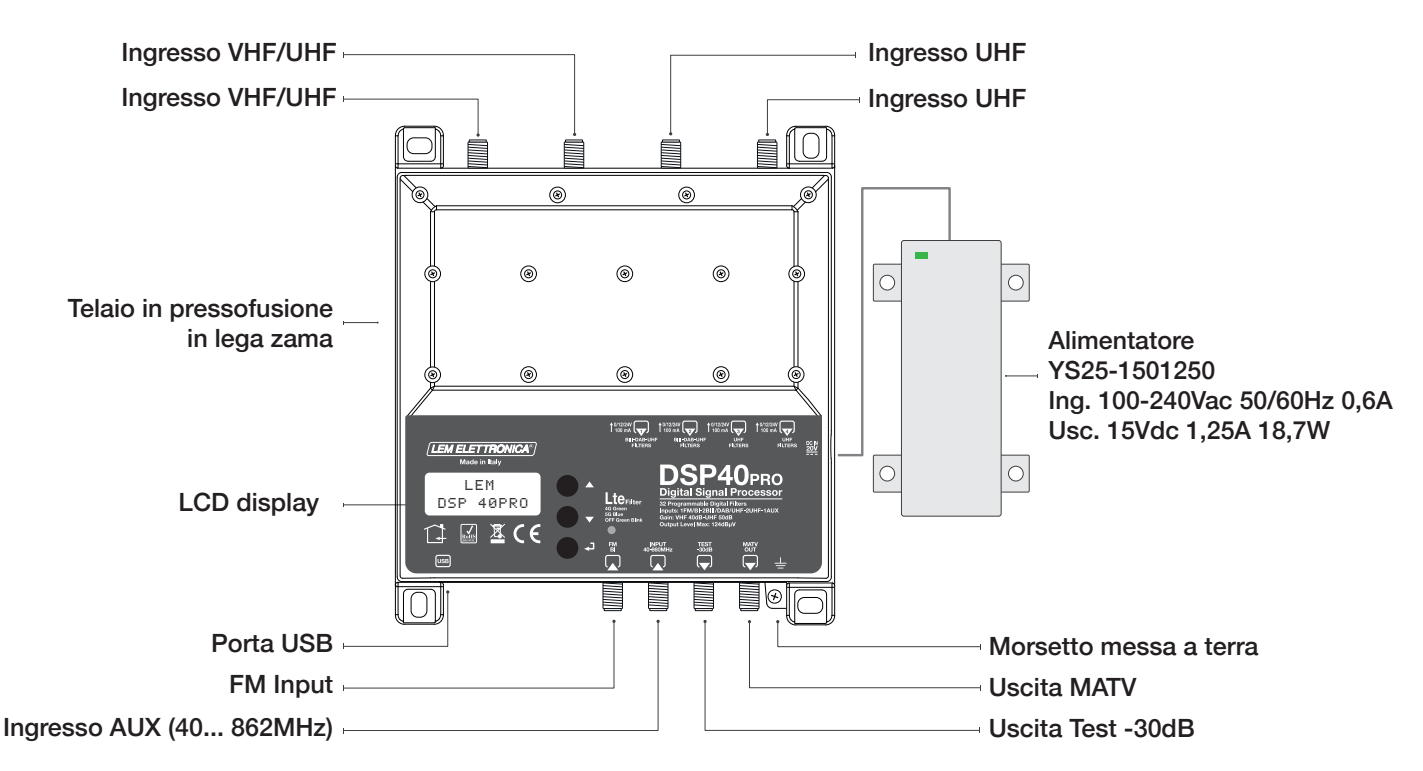

- Procedere alla connessione dei cavi coassiali d'ingresso e di uscita dotati di propria morsettiera di messa a terra.
- Collegare l'alimentatore alla presa di rete solo dopo aver effettuato tutte le altre connessioni.
- Per una corretta verifica strumentale diretta della centrale DSP40PRO è consigliabile utilizzare l'uscita di test -30dB.

### Guida per la programmazione mediante display

- 1 Per attivare il display premere brevemente il tasto  $\leftarrow$ .
- 2 Per accedere ai menu di programmazione tenere premuto il tasto  $\rightarrow$  per circa 3 secondi.

Firmware rel. 1.5 Hardware rel. 1.2

LEM DSP40 PRO

Nota: dopo 3 minuti di inattività il display si spegne ma il menu rimane aperto sull'ultima funzione selezionata. Per riprendere premere un tasto qualsiasi.

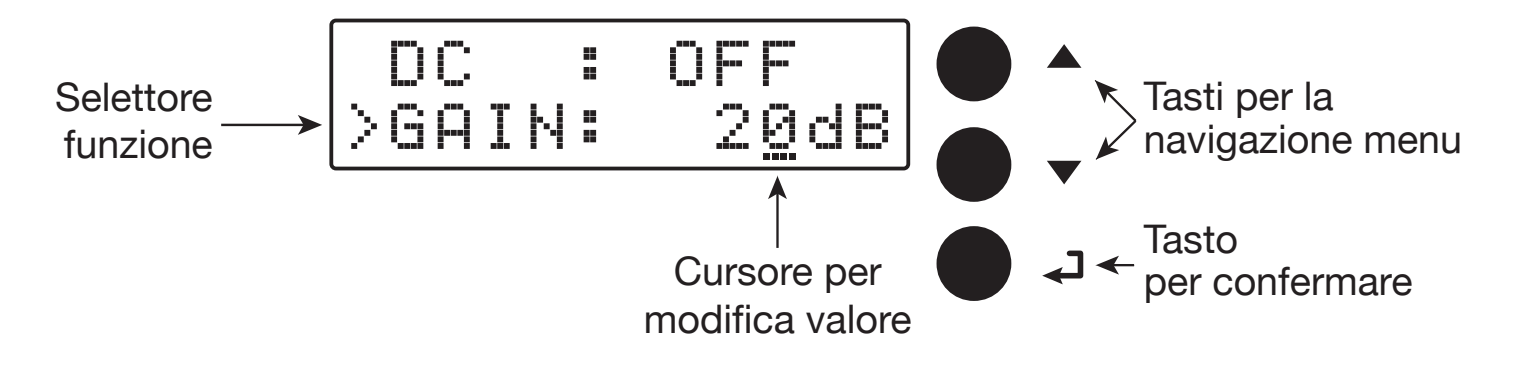

### Ricerca e memorizzazione canali automatica

#### AUTO-TUNING

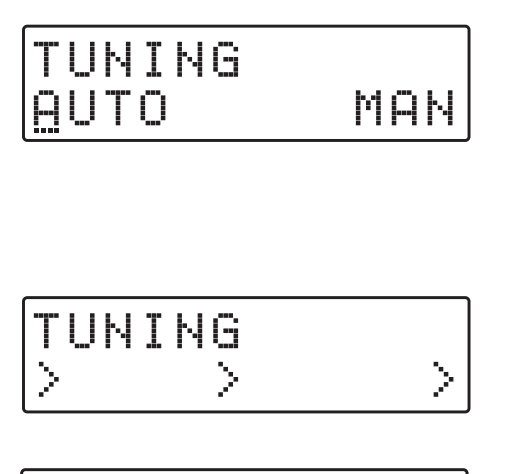

>LEV:110dBuV

Per avviare la programmazione automatica AUTO-TUNING il cursore --- deve essere posizionato sotto AUTO. Per procedere premere  $\leftarrow$  e la centrale DSP40PRO avvierà la scansione dei MUX presenti all'ingresso [1] per la banda UHF e all'ingresso [2] per la banda III°.

Attendere il completamento della procedura AUTO-TUNING la cui durata dipende dal numero di MUX ricevuti in antenna.

Terminata la procedura di AUTO-TUNING il display mostrerà il livello di uscita totale calcolato in funzione del numero di MUX memorizzati automaticamente. Per confermare e completare la procedura premere il tasto ←. Se si desidera modificare il valore del livello di uscita agire sui tasti  $\nabla \Delta$  e confermare premendo il tasto ←.

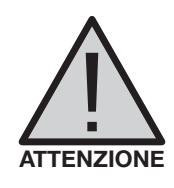

OUTPUT

Impostare livelli di uscita superiori a quello ottenuto con AUTO-TUNING potrebbe ridurre la qualità dei segnali ricevuti.

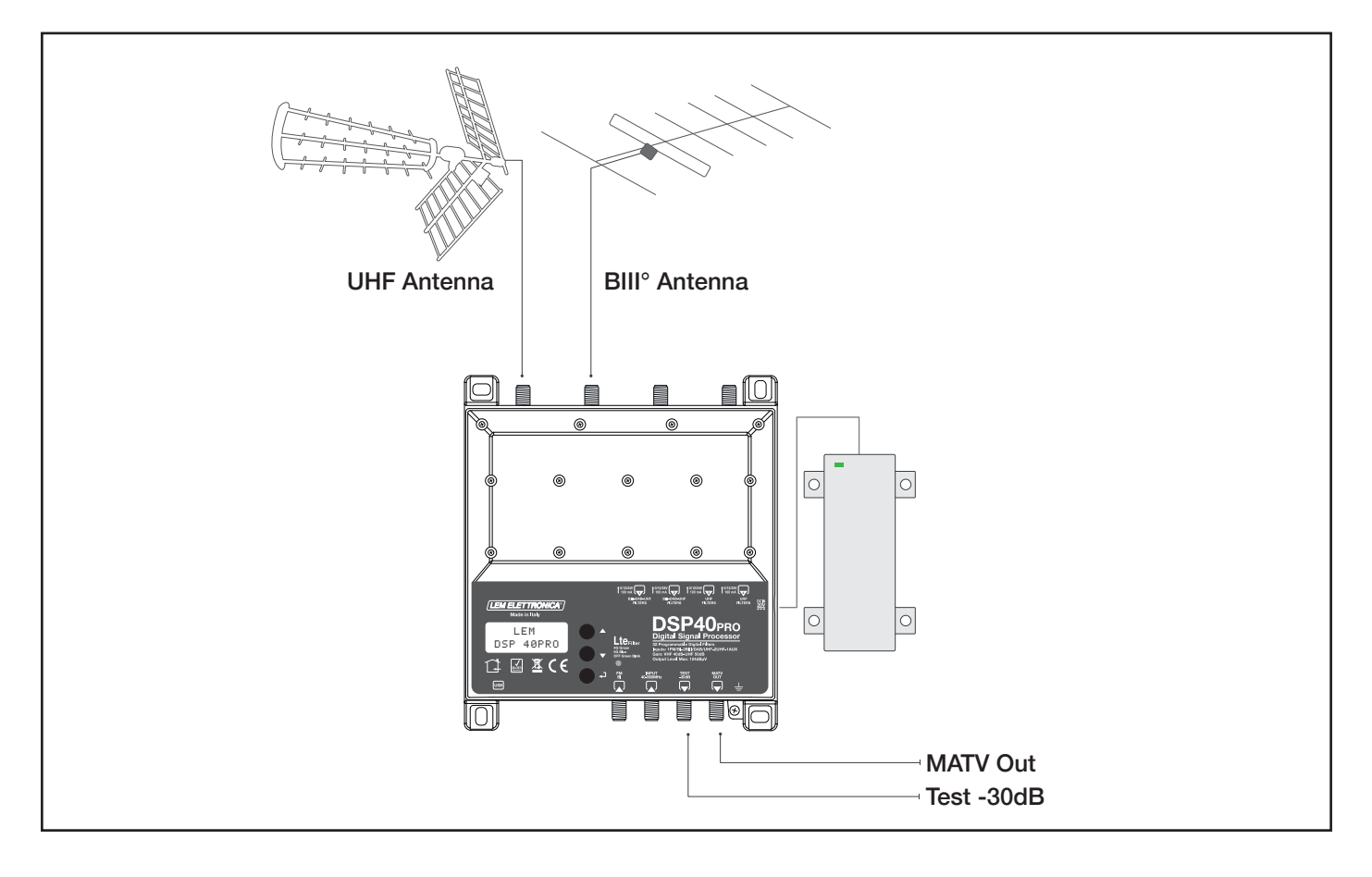

### Programmazione manuale

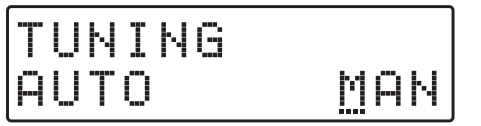

INGRESSO FM

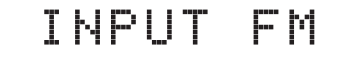

TELEALIMENTAZIONE FM

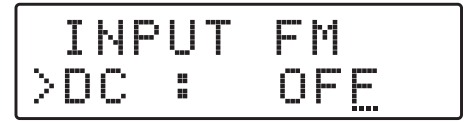

#### GUADAGNO FM

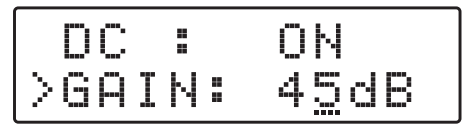

Regolabile da 15 a 45dB

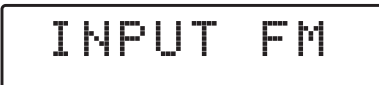

INGRESSO AUX

Per iniziare la programmazione manuale posizionare il cursore --- su **MAN** mediante il tasto ∆ e premere  $\leftrightarrow$  per procedere.

Se si desidera impostare i parametri dell'ingresso **FM** premere ← ed accedere al relativo menu.

Per abilitare la tele-alimentazione dall'ingresso FM premere ⏎ per attivare il cursore --- di modifica valore, agire sui tasti ∇ ∆ per selezionare ON (accesa) oppure OFF (spenta). Confermare premendo ←.

La tensione di tele-alimentazione di default è 12Volt. Può essere modificata in 24Volt nel menu ADVANCED.

Posizionare il selettore funzione > su Gain e premere ⏎ per attivare il cursore di modifica valore ---, selezionare il livello di guadagno desiderato mediante i tasti ∇ ∆ e confermare premendo ⏎.

Per tornare al menu principale di programmazione premere due volte  $\triangle$  seguito da  $\leftarrow$ .

 INPUT AUX Per impostare i parametri dell'ingresso AUX a larga banda 40... 860MHz premere  $\leftarrow$  ed accedere al relativo sotto-menu.

#### GUADAGNO AUX

$$
\begin{array}{c}\n\text{INPUT AUX} \\
\text{geanix: } 42\,\text{dB}\n\end{array}
$$

Regolabile da 22 a 42dB

Posizionare il selettore funzione > su GAIN e premere ⏎ per attivare il cursore di modifica valore ---, selezionare il livello di guadagno desiderato mediante i tasti  $\nabla$  ∆ e confermare premendo ←

Per tornare a menu principale di programmazione  $I$ NPUT AUX  $\parallel$  Per tornare a menu princ

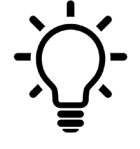

**Da qualsiasi posizione dei menu INPUT V/U 1; INPUT V/U 2; INPUT U 3; INPUT U 4 per tornare al menu principale premere contemporaneamente i tasti** ∇∆

#### **INGRESSO [1] VHF-UHF**

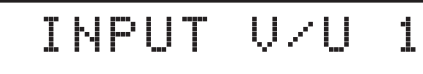

#### **TELEALIMENTAZIONE**

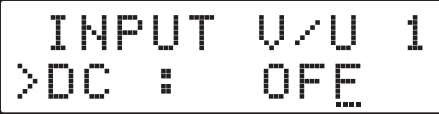

#### **GUADAGNO INGRESSO**

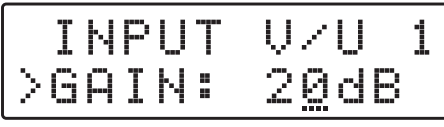

**Regolabile da 0 a 20dB**

#### **FILTRAGGIO MUX SINGOLO**

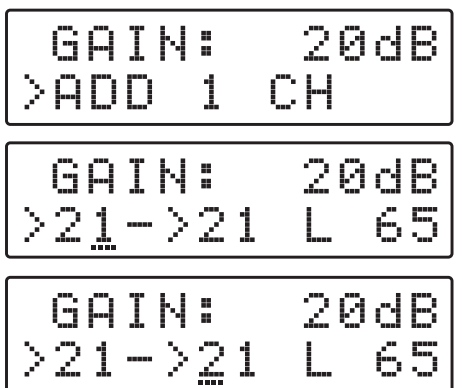

#### **CONVERSIONE MUX**

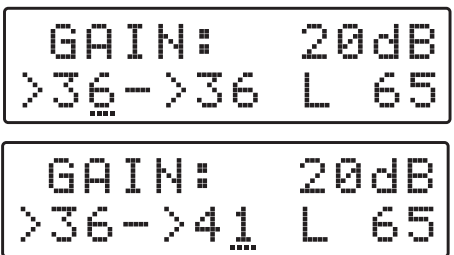

#### **FILTRAGGIO DUE MUX**

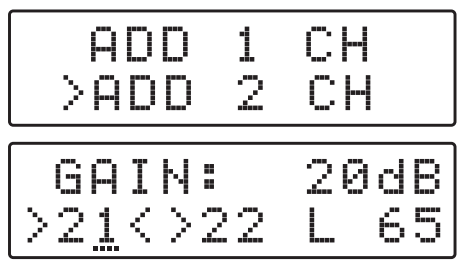

Per impostare i parametri dell'ingresso **INPUT V/U 1** premere ← ed accedere al menu.

**Canali processabili in ingresso**  $BIII^\circ = E5... E13 - DAB$ UHF 21... 60 con filtro Lte 4G UHF 21... 48 con filtro Lte 5G UHF 21... 69 con filtro Lte OFF

#### **La selezione dei filtri Lte è accessibile nel menu ADVANCED**

Per abilitare la tele-alimentazione dall'ingresso premere ⏎ per attivare il cursore --- di modifica valore, agire sui tasti ∇ ∆ per selezionare **ON** (accesa) **oppure OFF** (spenta). Confermare premendo ←

Premere ∇ e per posizionare il selettore funzione > su GAIN e premere  $\rightarrow$  per attivare il cursore di modifica valore ---, selezionare il guadagno desiderato mediante i tasti  $\nabla \Delta$ , per confermare premere ←.

**In caso di segnali d'ingresso di livello elevato è consigliabile ridurre il guadano d'ingresso.** 

Premere ∇ ∆ per posizionare il selettore funzione > su **ADD** 1 CH e premere  $\leftarrow$ .

Per attivare la funzione di solo filtraggio di un MUX singolo, impostare il canale desiderato mediante i tasti  $\nabla \Delta$  e confermare premendo due volte ←.

**Il valore L indica il livello d'ingresso del MUX selezionato in dBµV.**

Per attivare la funzione di filtraggio e conversione di un MUX singolo, impostare il canale desiderato mediante i tasti ∇ ∆ e confermare il canale di entrata premendo il tasto ← Modificare il canale di conversione tramite i tasti ∇ ∆ e confermare premendo  $\leftarrow$ .

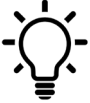

**Indipendentemente dal filtro Lte 4G o 5G selezionato sono consentite conversioni in uscita fino al canale UHF 69.**

Per aggiungere un filtro per due canali che contenga due MUX adiacenti premere ∇ e selezionare **ADD 2 CH** e confermare premendo ⏎. Selezionare con i tasti ∇ ∆ il primo dei due canali e automaticamente il secondo canale aggiuntivo comparirà nella seconda posizione. Per finire confermare premendo ⏎.

#### **CANCELLAZIONE FILTRO**

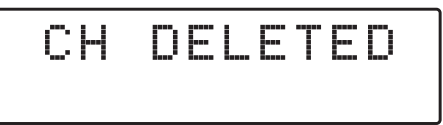

 DC : OFF >INPUT V/U 1

**INGRESSO [2] VHF-UHF**

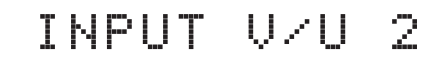

#### **INGRESSO [3] UHF**

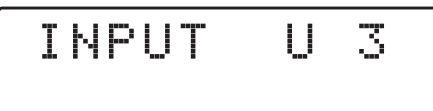

#### **INGRESSO [4] UHF**

INPUT U 4

#### **SELEZIONE LIV. DI USCITA**

**Reg. da 96 a 116dBµV**

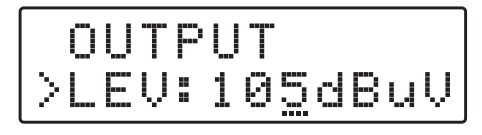

**PENDENZA SLOPE UHF**

 LEV:110dBuV >SLP: 5dB

**Reg. da 0 a 10dB**

#### **GUADAGNO VHF**

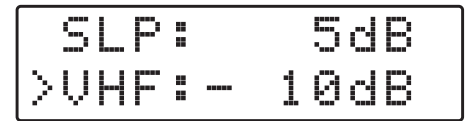

**Reg. da 0 a -10dB**

CH DELETED Selezionare il filtraggio MUX o la conversione posizionando il selettore di funzione > con ∇ ∆ e premere  $\leftarrow$  per 5 secondi.

> **Nota: per tornare al menu principale premere contemporaneamente i tasti** ∇∆

 INPUT V/U 2 Per impostare i parametri dell'ingresso **INPUT V/U 2** premere ← ed accedere al menu.

> **Canali processabili in ingresso**  $BIII^\circ = E5... E13 - DAB$ UHF 21... 60 con filtro Lte 4G UHF 21... 48 con filtro Lte 5G UHF 21... 69 con filtro Lte OFF

Per impostare i parametri dell'ingresso **INPUT U 3**  premere  $\leftarrow$  ed accedere al menu.

**Canali processabili in ingresso** UHF 21... 60 con filtro Lte 4G UHF 21... 48 con filtro Lte 5G UHF 21... 69 con filtro Lte OFF

Per impostare i parametri dell'ingresso **INPUT U 4**  premere  $\leftarrow$  ed accedere al menu.

**Canali processabili in ingresso**

UHF 21... 60 con filtro Lte 4G

UHF 21... 48 con filtro Lte 5G

UHF 21... 69 con filtro Lte OFF

 OUTPUT Premere ∇ per selezionare il menu **OUTPUT** e confermare con  $\leftarrow$  per visualizzare il livello impostato.

> Per modificare il livello premere nuovamente  $\leftarrow$ e modificare il valore numerico contrassegnato dal cursore per ottenere il livello desiderato. Per confermare premere nuovamente  $\leftarrow$ .

> Per modificare la pendenza di uscita **SLOPE** della banda UHF posizionare il cursore **>** su **SLP** e premere **⏎**, agire sui tasti **∇ ∆** per modificare il valore e premere **⏎** per confermare.

> Per modificare il guadagno della banda VHF selezionare **VHF** e premere **⏎**, agire sui tasti **∇ ∆** per modificare il valore e premere **←** per confermare.

**IMPOSTAZIONI AVANZATE**

**Nota: per tornare al menu principale premere contemporaneamente i tasti** ∇∆

**FILTRO Lte 4G / 5G / OFF**

 ADVANCED >LTE: 4G

ADVANCED

ADVANCED<br>LTE: 4G  $>$ LTE:

ADVANCED<br>LTE: 56 >LTE:

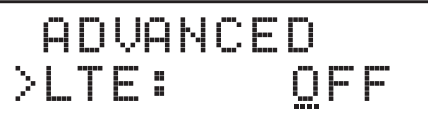

Premere ⏎ e utilizzare i tasti ∇ ∆ per selezionare il filtro SAW Lte 4G oppure 5G e premere nuovamente ⏎ per confermare. Per disattivare i filtri selezionare **OFF**.

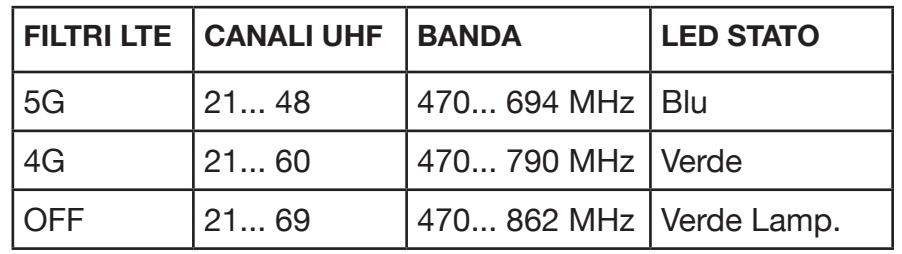

#### **TENSIONE DI TELEALIMENTAZIONE**

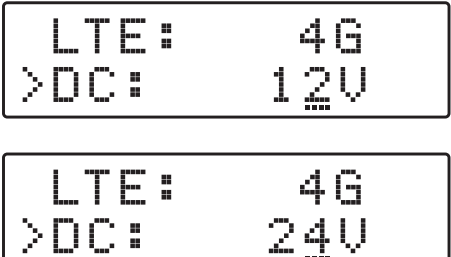

Selezionare la funzione di impostazione della tensione **DC** e premere ⏎, utilizzare i tasti ∇ ∆ per scegliere la tensione 12Volt oppure 24Volt e confermare premendo  $\leftarrow$ .

#### **PASSCODE DI PROTEZIONE**

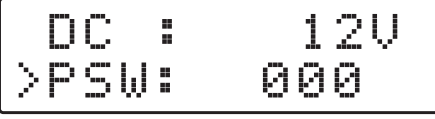

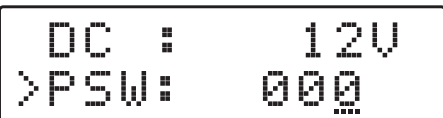

Selezionare PSW e premere <>>>
<sub>J</sub>, utilizzare i tasti ∇ ∆ per scegliere il valore numerico della prima cifra a destra e confermare con  $\leftarrow$ . Per le successive due cifre ripetere l'operazione e premere  $\leftarrow$  per confermare.

#### **SOGLIA AUTO-TUNING**

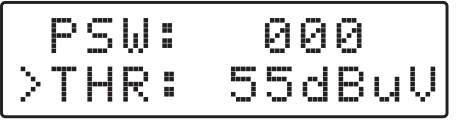

**Reg. da 45 a 90dBµV**

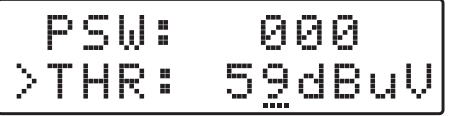

Selezionare la funzione di impostazione della soglia minima di lavoro **THR** dell'**AUTO-TUNING** e premere ⏎, utilizzare i tasti ∇ ∆ per modificare il valore, premere  $\leftarrow$  per confermare.

#### **RESET DSP40PRO**

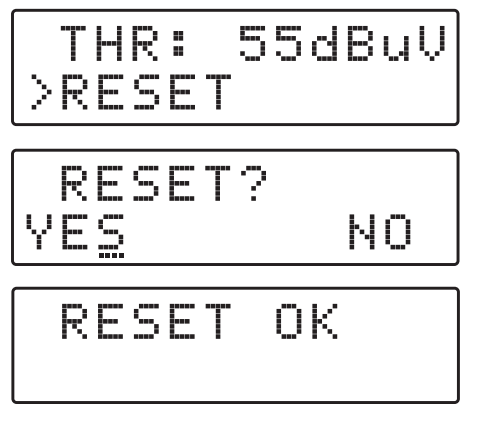

#### **S/N DSP40PRO**

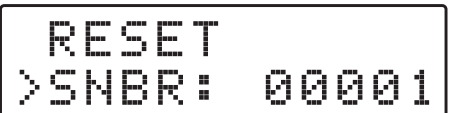

#### **SELEZIONE EXIT**

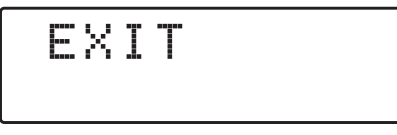

#### EXIT YES NO

Selezionare la funzione di **RESET** e premere ⏎ per accedere ad un secondo menu di sicurezza **RESET?** Se si desidera cancellare tutte le impostazioni e ripristinare la centrale **DSP40PRO**allo stato originale confermare YES premendo nuovamente ⏎. Per qualche secondo il display mostrerà il messaggio **RESET OK** a conferma dell'avvenuta operazione di cancellazione.

Se si desidera annullare l'operazione di cancellazione dati selezionare NO con il tasto ∇ e confermare con ⏎.

Selezionare **SNBR**, il numero riportato a destra rappresenta il codice seriale univoco del prodotto.

Per concludere selezionare il menu **EXIT**, confermare premendo  $\leftarrow$  e selezionare con  $\nabla \Delta$ **YES** confermare con ← per confermare l'uscita dal menu programmazione.

Se si desidera annullare selezionare NO, confermare con ⏎ e riprendere la programmazione.

### **Programmazione da PC**

La centrale **DSP40PRO** può essere programmata anche da un'applicazione realizzata per PC Windows compatibili, scaricabile gratuitamente dall'area download del sito internet **www.lemelettronica.it**

#### **Requisiti Hardware**

PC Windows compatibile dotato di porta USB Processore 800MHz o superiore 256Mb RAM Cavo USB A-B

#### **Requisiti Software**

Sistema operativo Windows 8 o superiore. Microsoft Framework .NET 3.5\* o superiore e relativo langpack Scaricabile gratuitamente dal sito internet Microsoft

**\*Per il proprio funzionamento il programma necessita della presenza dell'applicativo Framework.NET 3.5 o successivo, normalmente già presente sul PC e va eventualmente attivata. In caso contrario Framework .NET può essere scaricato gratuitamente dal sito internet Microsoft. Una volta installato il programma Framework. NET procedere al lancio del programma langpackITA.exe necessario se il sistema operativo è in lingua italiana.**

### **Programmazione da SmartPhone/Tablet Android**

#### **Requisiti**

La centrale **DSP40pro** può essere programmata anche da App realizzata per dispositivi Android.

Prima di procedere verificare che al porta USB del dispositivo che volete utilizzare per la programmazione supporti la modalità OTG (On The Go). Per tale scopo consultare i manuali di utilizzo dello smartphone/tablet, in mancanza è possibile verificare la compatibilità OTG con una APP gratuita denominata USB OTG Checker scaricabile dal portale Google Play.

Se il vostro dispositivo Android risulta essere utilizzabile in modalità OTG potete scaricare e installare l'applicazione gratuita LEMGUI dal portale Google Play.

Per il collegamento e la programmazione della centrale DSP40pro è necessario disporre di un cavo USB-OTG.

#### **Procedura**

1\_Accendere la DSP40pro e attendere il completamento della procedura di BOOT.

2\_Connettere con l'apposito cavo USB-OTG la porta USB del vostro dispositivo Android con la porta USB integrata nella centrale DSP40pro.

3\_Se la procedura di connessione è stata completata correttamente l'applicazione LEMGUI si avvierà automaticamente consentendo tutte le operazioni di programmazione.

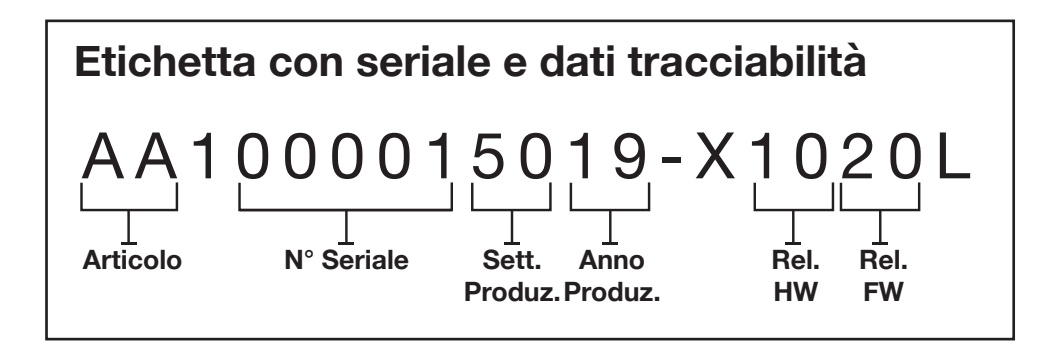

**LEM ELETTRONICA srl • Via Grezze, 38 • 25015 Desenzano d/G • Italy Tel. +39 0309120006 • Fax. +39 0309123035 • info@lemelettronica.it www.lemelettronica.it**